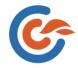

# LIVE STREAMING SETUP GUIDE

#### There are two different types of video streaming's.

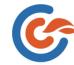

- 1. Our expert video production team will come and live -stream your video.
- 2.CricClubs also provide the overlay graphics technology to stream your video with ease.

In first scenario our team would come and stream with all equipment's which are required for streaming, and the following are mentioned below

- 1. Windows laptop with i3 processor min requirement
- 2. Aver media capture card device with USB3.0
- 3.HDMI cables
- 4. Any HD Camera with 1080p resolution and HDMI output
- 5.Tripod
- 6.Network with min speed of 4mbps upload speed.
- 7.OBS software in laptop, which you can download free from Google.

In the second scenario we will provide you technology and you can stream your video with our technology And the following are requirements for streaming,

- 1.laptop
- 2.capture device
- 3.HDMI cables
- 4.Camera
- 5.Tripod
- 6.Network
- 7.OBS software
- 8.Overlays

Here we need to connect one end of the hdmi cable to the camera and the other end to the capture card .

Then we need use USB3.0 to connect the capture card to the laptop.

The laptop needs to have minimum i3 processor or above and we have to install OBS software which can be downloaded from the link (https://obsproject.com/download) and laptop has to be connected to network with minimum of 4 Mbps for better live streaming experience.

## The following images will help you in using **OBS** studio

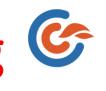

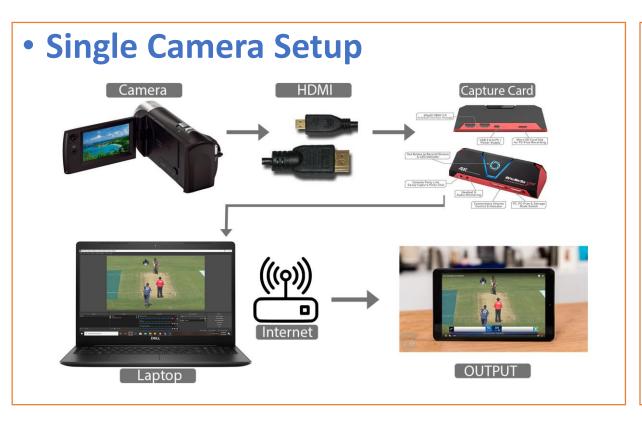

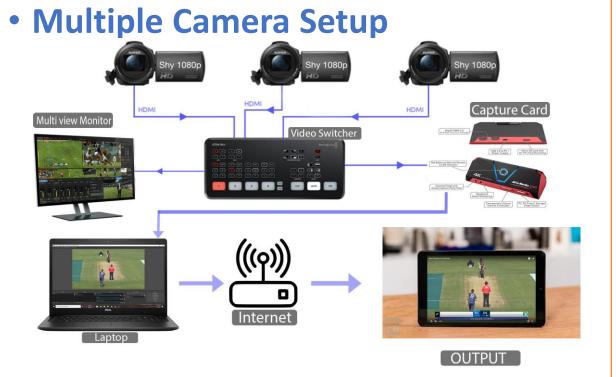

### First open the OBS studio software and then follow the following steps

#### Step-1:

Open the OBS Software

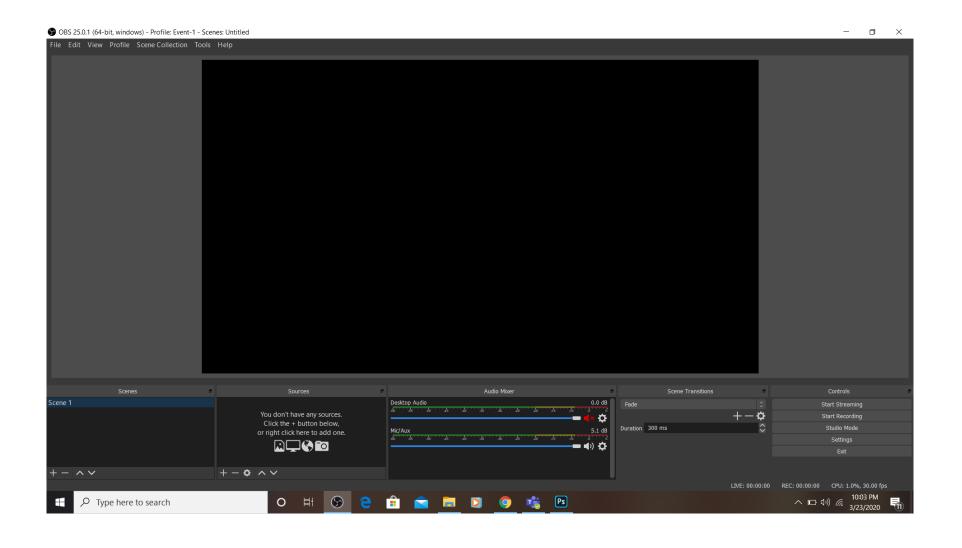

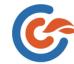

#### Step-2:

We need to add different tabs such as scene 1 and scene 2 so that while streaming we can easily select them and the selected tab would be displayed live.

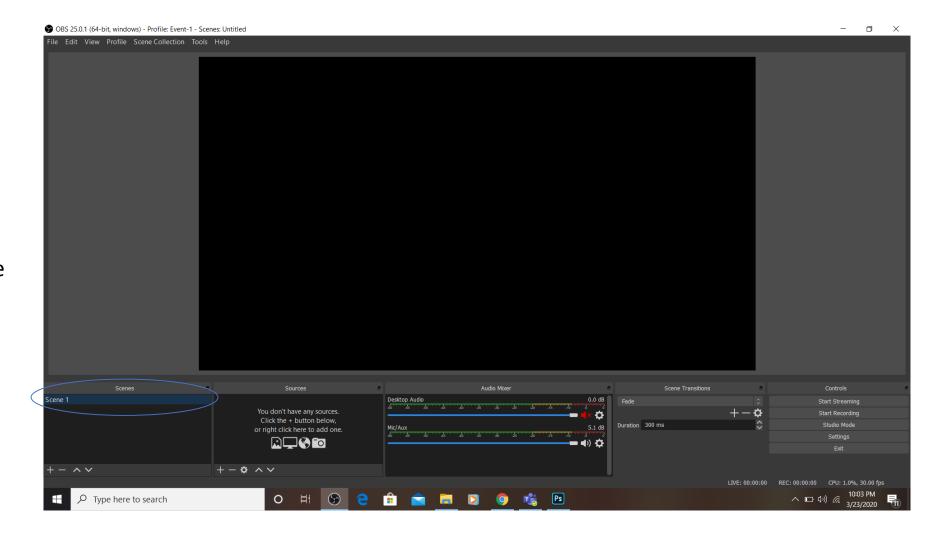

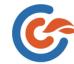

#### Step-3:

We need to add source in each and every scene. The source is useful for us to add the inputs of video and audio. In this source we will have an option such as video capture device and audio device, we need to add them correctly for streaming.

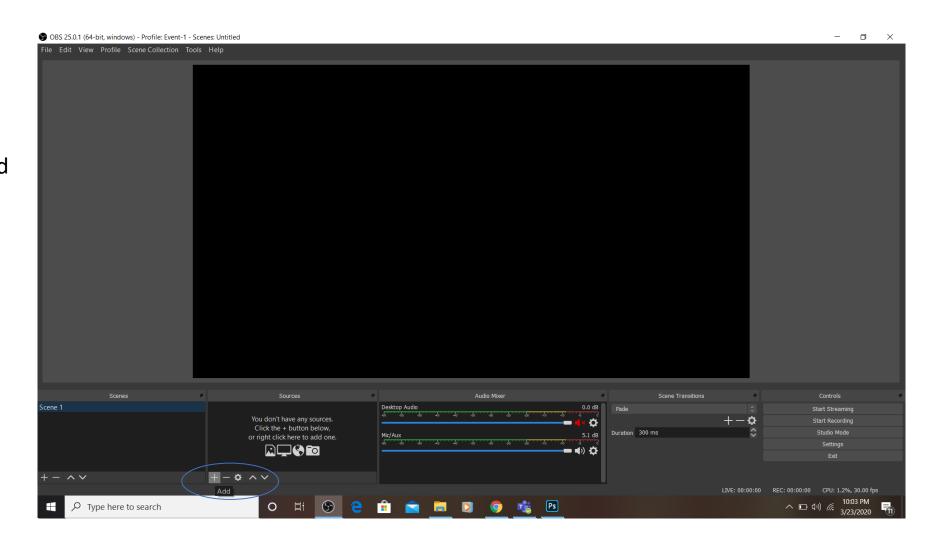

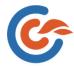

SOBS 25.0.1 (64-bit, windows) - Profile: Event-1 - Scenes: Untitled - 🗇 X File Edit View Profile Scene Collection Tools Help ♣ Audio Input Capture √) Audio Output Capture Browser ✓ Color Source Display Capture Game Capture **▼** Image Image Slide Show ► Media Source **:≡** Scene 0.0 dB Fade Scene 1 Desktop Audio T Text (GDI+) ×⇔ ○ Video Capture Device ow, Duration 300 ms 5.1 dB **-** • (•) ♦ Group Deprecated — + - ^ ~ へ ロ (ホッ) *((*。 10:03 PM 3/23/2020 Type here to search

Add video capture device

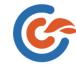

Here we need to setup the video resolution and frame rate.

The video resolution should be correct for example ( 1080p or 720p) you need to set them as per the above mentioned resolution for better quality of the live video streaming and the frame rate is nothing but FPS. Frame rate per second has to be 60fps so that video won't get blurry while panning the camera.

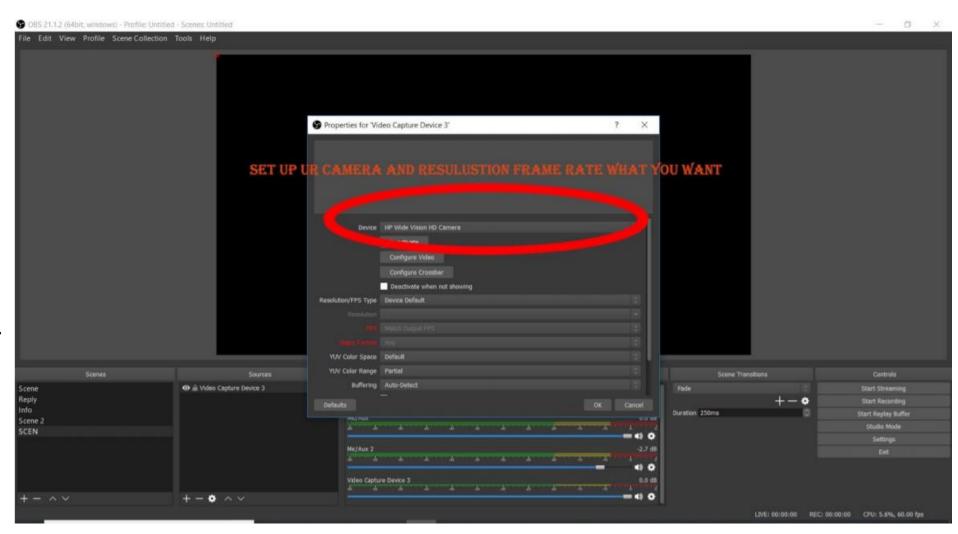

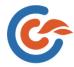

#### Step-4:

Now we Got the Video Out from camera in the laptop, Now we need to Add Score Overlays to OBS.

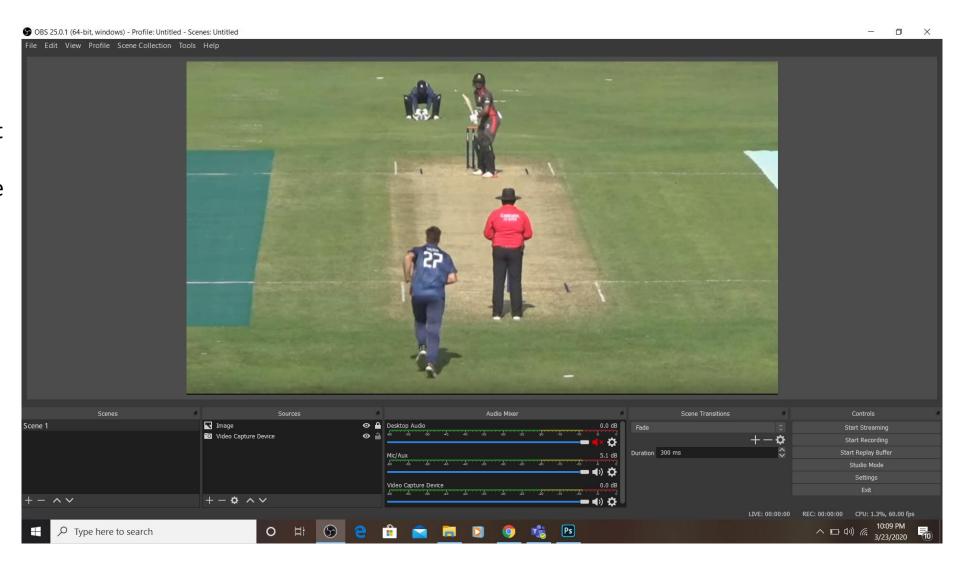

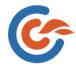

Add Browser Source & insert the OVERLAYS link into the Source, Width& Hight should be 1280x720

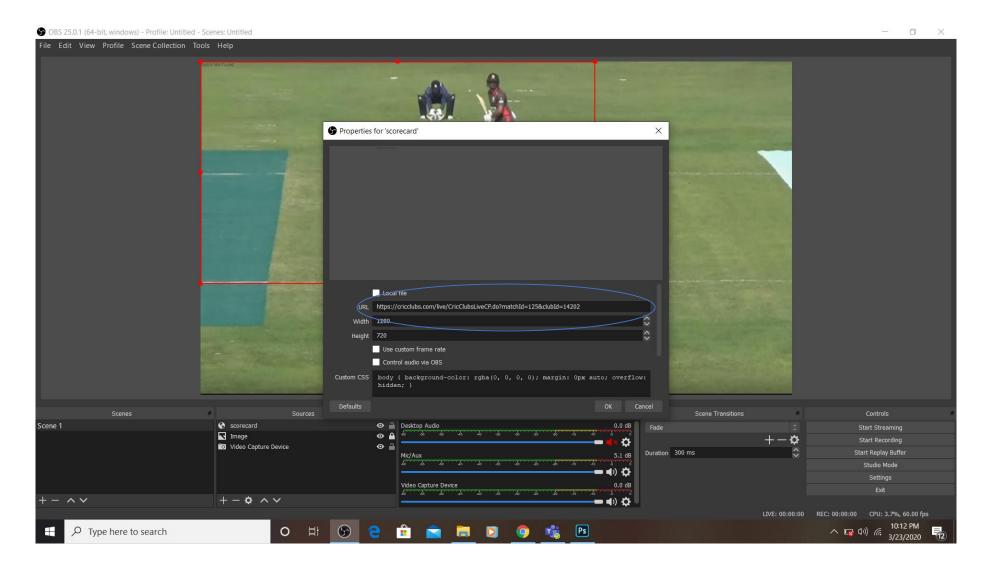

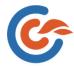

#### Step-5:

Now we Got the Video with Scores,

Now we need to Send the Video to Social media like YouTube & Facebook

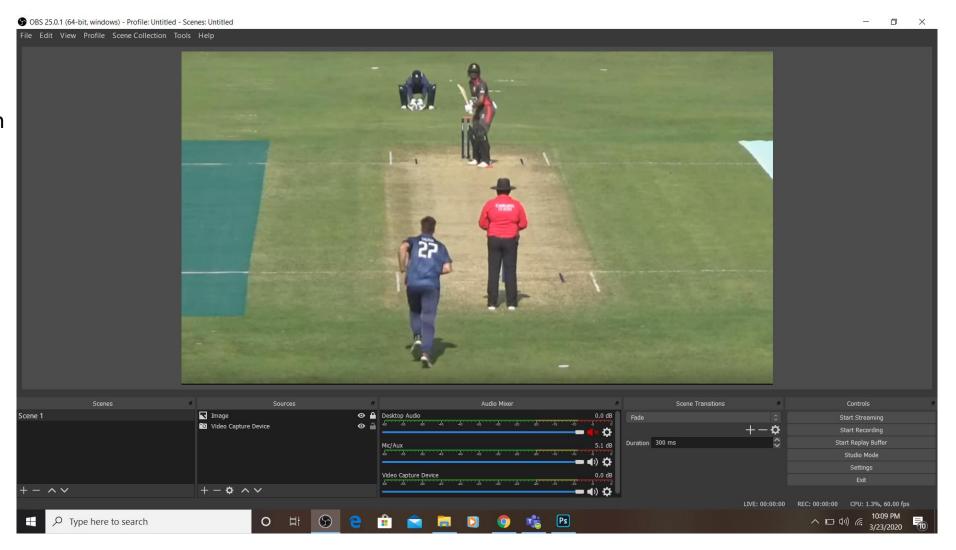

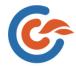

For this we need to click on setting on the right side bottom as displayed in the picture.

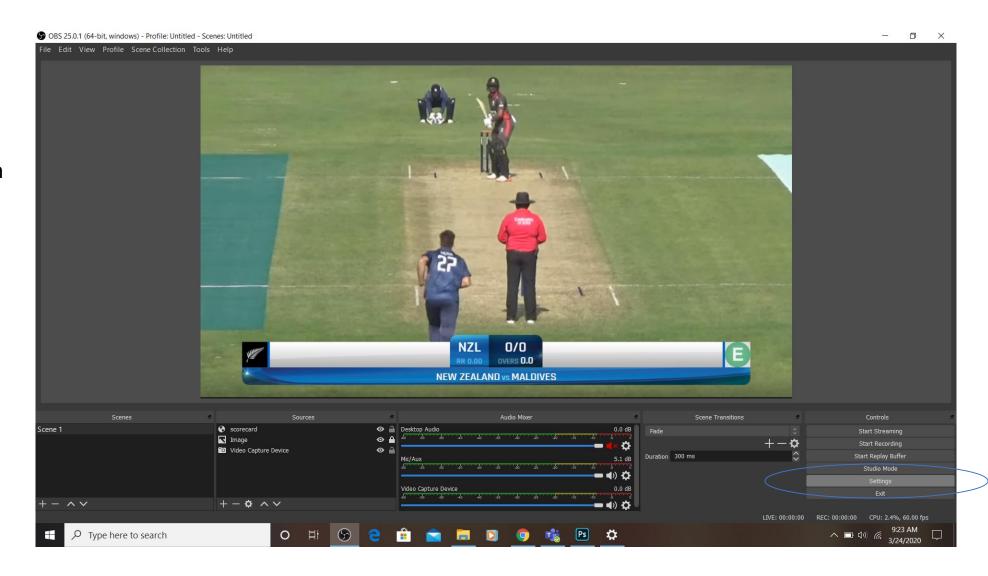

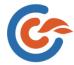

We need to click on the stream

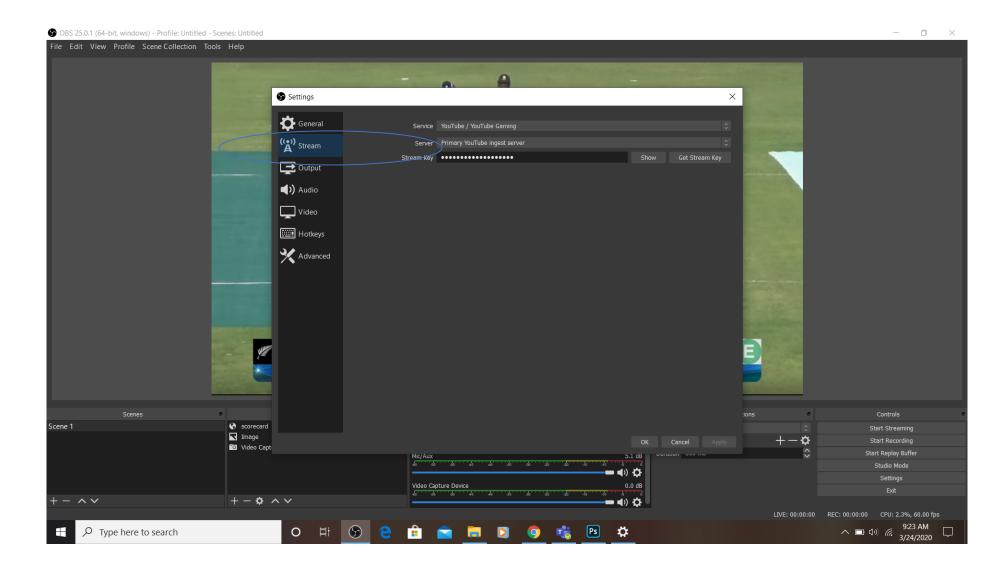

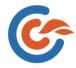

We need to click on the stream key which we will get in the FB and YouTube page and we need to paste them in the mentioned tabs and we need to click on apply so that the stream key applies and streaming would be done in YouTube or Facebook page.

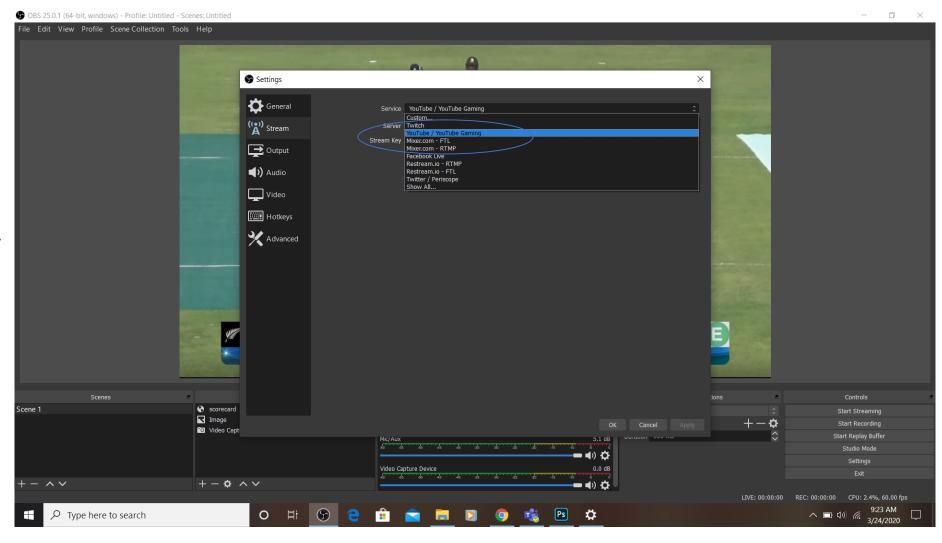

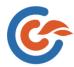

Click on start Streaming On right Side Corner

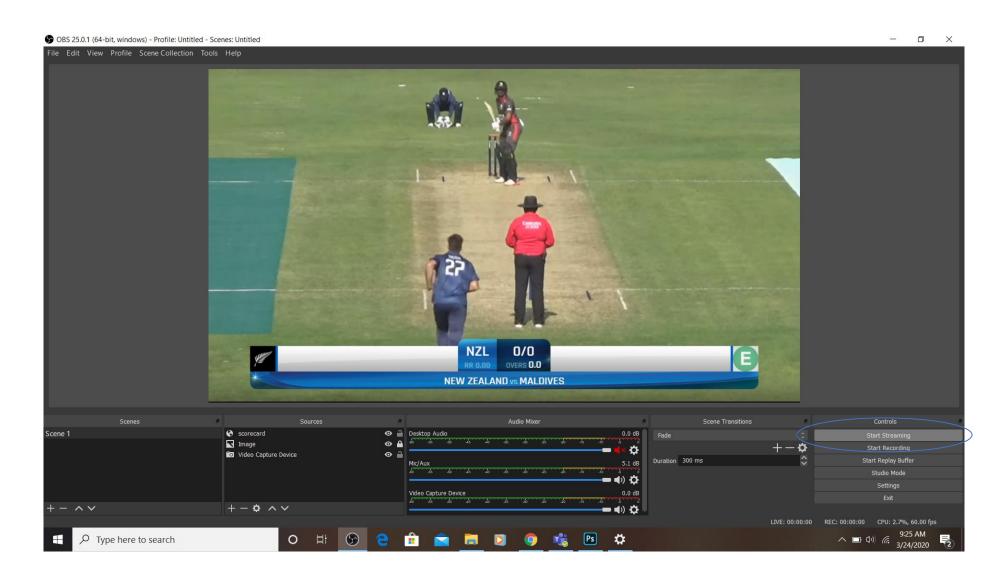

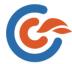

O/O OVERS 0.0 NZL

we are live now

Ravi Chandra Live Stream

**Ⅲ ₩ •**LIVE

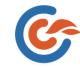

## THANK YOU